# **U-Compare Cafetiere English Sentence Detector**

## **1. BASIC INFORMATION**

### *Tool name*

U-Compare Cafetiere English sentence detector

### *Overview and purpose of the tool*

The purpose of the tool is to detect sentence boundaries in English text. The tool is provided as a  $UIMA<sup>1</sup>$  (Ferrucci et al., 2006) component, specifically as Java archive (jar) file, which can be incorporated within any UIMA workflow. However, it is particularly designed use in the U-Compare text mining plaform (Kano et al., 2009; Kano et al., 2011; see separate META-SHARE record), since the types of annotations it produces are compliant with the U-Compare.

### *A short description of the algorithm*

The sentence detector uses a set of rules to break texts into sentences.

## **2. TECHNICAL INFORMATION**

### *Software dependencies and system requirements*

The tool can most easily be run using the U-Compare platform (see separate META-SHARE record). The only requirement to run U-Compare is for Java 6 to be installed.

For use in UIMA workflows outside of U-Compare, UIMA will need to be installed; see: http://uima.apache.org/

### *Installation*

In order to run the sentence splitter in U-Compare, it must be imported into the system. Information about downloading and running U-Compare can be found in the documentation associated with the META-SHARE record for the U-Compare Workbench or the U-Compare website: http://nactem.ac.uk/ucompare/.

Importing the UIMA component (provided as the file CafetiereEngilshSentenceSplitter.jar) is carried out in U-Compare as follows:

1) From the "Library" menu in the U-Compare Workbench, choose the item "Register External Components (Edit Classpath)". This will cause a window to appear that allows external components to be managed. It is shown in Figure 1.

 $<sup>1</sup>$  http://uima.apache.org/</sup>

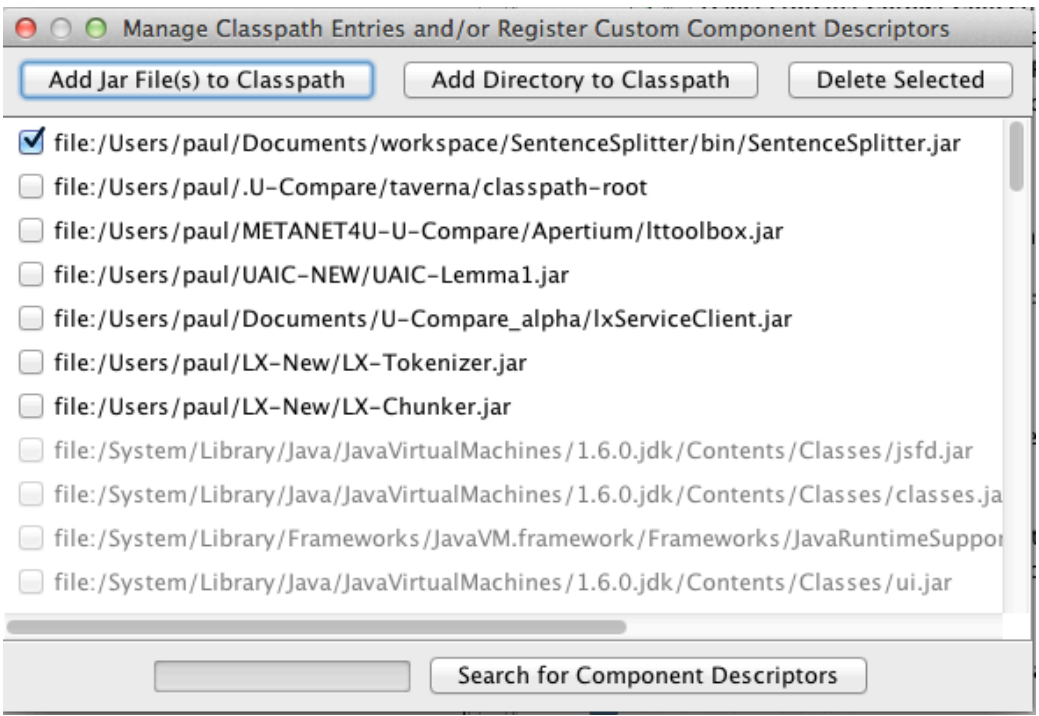

**Figure 1: External component management window**

2) Click on the button "Add Jar File(s) to Classpath", and browse to the location where the file "CafetiereEngilshSentenceSplitter.jar" has been saved, and click on "Open". The will cause the file to be displayed in the list of files in the external component manager window.

3) Ensure that box next to the file "CafetiereEngilshSentenceSplitter.jar" is checked in the external component manager window. Then, click the "Search for Component Descriptors" button. A "Component Descriptors Search Results" window will appear (Figure 2).

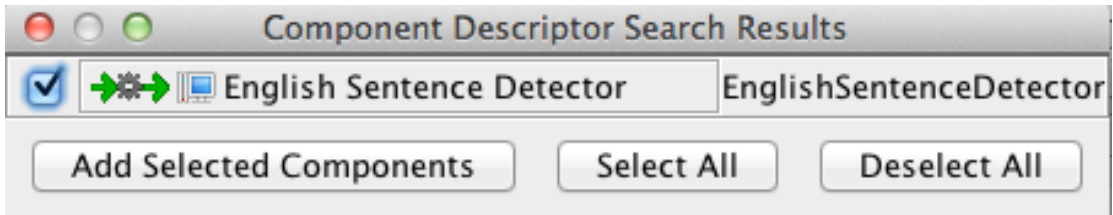

**Figure 2: Component Descriptor Search Results window**

4) Check the box next to "English Sentence Detector", and click on the "Add Selected Components" button. The name of the component will then appear in the library on components on the right hand side of the main U-Compare workbench window, under "Custom components", and it can then be used in workflows.

#### *Execution instructions*

One imported into U-Compare, the sentence splitter can be used simply by dragging and dropping it into a workflow using the graphical user interface of the U-Compare workbench. Alternatively, it can be incorporated into other UIMA-based workflows, by following the documentation on the Apache UIMA site: http://uima.apache.org/

#### *Input/Output data formats*

#### *Input data formats*

The input is plain text document that has previously been read into the UIMA Common Analysis Stucture (CAS) via a UIMA collection reader component, i.e. this will normally be the first annotation tool that is run in a workflow/

#### *Output data format*

The tool detects the boundaries of sentences and adds an annotation of the type org.u\_compare.shared.syntactc.Sentence (which is one of the types in the interoperable U-Compare type system) for each sentence in the document to the UIMA CAS.

#### *Integration with external tools*

As mentioned above, the tool can only be run within U-Compare framework, or more generally, within the UIMA framework.

## **3. CONTENT INFORMATION**

Figure 1 shows the output of the tool in the U-Compare workbench. One of the sentences is highlighted. The sample text is taken the US National Library of Medicine website (http://www.nlm.nih.gov/databases/alerts/2011\_nhlbi\_ifp.html)

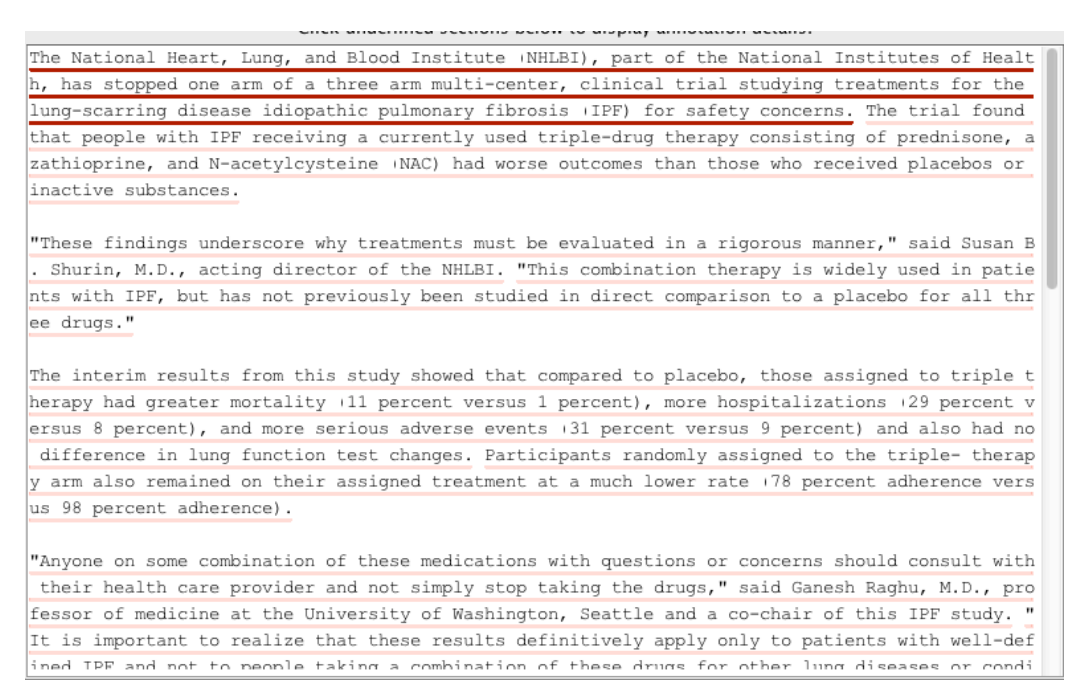

**Figure 1: Output of Cafetiere Sentence Detector in the U-Compare workbench**

Running the tool on the 4 KB text on a single core machine with 8 GB RAM takes around 30 milliseconds.

## **4. LICENCES**

a) The UIMA wrapper code is licensed using the NaCTeM Software Licence Agreement (standard non-commercial use) – see "Cafetiere-U-Compare-licence.pdf" in the "licences" directory. Please contact us using the details below if you require a commercial licence.

b) The underlying Cafetiere sentence splitter tool is licensed using the NaCTeM Software Licence Agreement (standard non-commercial use) – see "Cafetierelicence.pdf" in the "licences" directory. Please contact us using the details below if you require a commercial licence.

c) The UIMA framework is licenced using the Apache licence. Please see "Apache.txt" in the licenses directory.

## **5. ADMINISTRATIVE INFORMATION**

#### *Contact*

For further information, please contact Sophia Ananiadou: sophia.ananiadou@manchester.ac.uk

## **6. REFERENCES**

Ferrucci, D., Lally, A., Gruhl, D., Epstein, E., Schor, M., Murdock, J. W., Frenkiel, A., Brown, E.W. , Hampp T., Doganata, Y., Welty, C., Amini, L., Kofman, G., Kozakov, L. and Mass, Y. (2006). Towards an Interoperability Standard for Text and Multi-Modal Analytics. IBM Research Report RC24122.

Kano, Y., Baumgartner Jr., W. A, McCrochon, L., Ananiadou, S., Cohen, K. B., Hunter, L. and Tsujii, J. (2009). U-Compare: share and compare text mining tools with UIMA. *Bioinfomatics*, 25(15), 1997-1998.

Kano, Y., Miwa, M., Cohen, K. B., Hunter, L., Ananiadou, S. and Tsujii, J.. (2011). U-Compare: a modular NLP workflow construction and evaluation system. *IBM Journal of Research and Development*, 55(3), 11:1 - 11:10.